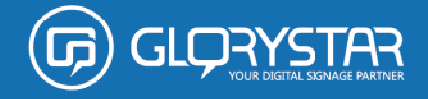

# **Android Advertising**

**Displayer** 

**ALU100/150/210** 

# **User Manual**

Please read this instruction before

This device has been tested and found to comply with the limits for a Class B digital device, pursuant to Part 15 of the FCC Rules. These limits are designed to provide reasonable protection against harmful interference in a residential installation. This device generates, uses and can radiate radio frequency energy and, if not installed and used in accordance with the instructions, may cause harmful interference to radio communications.

However, there is no guarantee that interference will not occur in a particular installation. If this device does cause harmful interference to radio or television reception, which can be determined by turning the device off and on, the user is encouraged to try to correct the interference by one or more of the following measures:

--Reorient or relocate the receiving antenna.

--Increase the separation between the device and receiver.

--Connect the device into an outlet on a circuit different from that to which the receiver is connected.

--Consult the dealer or an experienced radio/TV technician for help

Changes or modifications not expressly approved by the party responsible for compliance could void the user's authority to operate the equipment

FCC Radiation Exposure Statement

The antennas used for this transmitter must be installed to provide a separation dista nce of at least 20 cm from all persons and must not be co-located for operating in conjunction with any other antenna or transmitter.

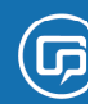

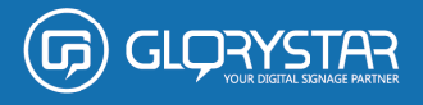

# **Importation Safety Instructions**

### Read this user manual

All safety and operating instructions in this user manual should be read before operating the product

Keep this user manual This user manual should be retained for future references.

Head Warnings Be cautious about warning signals on the product.

Follow Instructions Please follow instructions in this user manual

# Attachments

To avoid danger, please do not use attachments not recommended by the product manufacturer.

# Mounting

Do not place the product on any unstable cart, stand, tripod or table to avoid injury on children and adult. Please only use attachments indicated by product manufacturer.

# Temperature

Please use this product within operating temperature  $32^{\circ}F \sim 100^{\circ}F (0^{\circ}C \sim 45^{\circ}C)$ , relative humidity 20%-80%. The product should be situated away from any heat source such as radiators, heat registers, stoves or other products (including amplifier) to product heat.

# Avoid Liquid Invasion

Avoid the invasion of any liquid. Avoid placing it near bathtub, sink, kitchen, wet basement or swimming pool. Do not place product on any uneven surfaces and keep a distance of at least 6 inches from wall. Do not place heavy objects on top of the unit and at sealed areas to avoid heat ventilation problems.

# Product Protection

Please do not place any attachment or parts inside the product to avoid contacts with voltage points that could result an electric shock or fire.

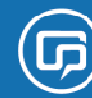

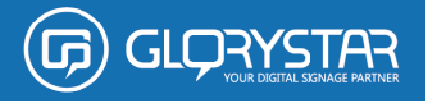

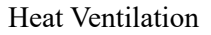

There is no heat ventilation on the upper and lower part of the product, therefore to avoid overheating, please do not block any ventilation openings with objects (e.g. carpet). Please allow the opening to have 10cm distance for ventilation.

#### Grounding or Polarization

This product could be equipped with an alternate plug.

#### Power –Cord Protection

Power supply cords should be routed so that they are unlikely to be walked on or pitched by items placed upon them. Pay attention to the connection of plugs.

#### Power Sources

This product should be operated only from the typeof power source indicated on the rear panel. If you are unsure of the type of power supply to your home, consult your product purchaser or local power company.

#### Lighting and storms

Unplug the outlet during lighting, storms or long unused periods. This will prevent damages and power-line surges to the product.

#### Overloading

Do not overload wall outlets, extension cords or integral convenience receptacles as this can result in a risk of fire or electric shock.

#### Damage Handling

Unplug this product from the outlet of wall and request qualified service personnel under the following conditions:

- when the power supply cord or plug is damaged
- when the picture display gets dimmer
- when liquid has been spilled or objects have fallen on to the product
- when the product has been exposed to rain or water.

• Adjust only those controls that are in the instruction manual. For improper adjustments may result in damage and will often require extensive work by a qualified technician to restore the product to its normal operation.

• When the product exhibits a distinct change in performance-this indicates a need for repair service.

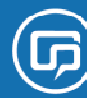

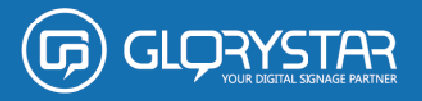

#### Replacement parts

When replacement parts are required, be sure that the technician uses replacement parts specified by the manufacturer or parts with same features. Unauthorized substitution may result in fire, electric shock or other hazards.

#### Safety Check

Upon completion of any service or repair to this product, ensure technician for proper operating condition performs safety checks.

#### Warnings

If the battery of remote control is incorrectly replaced, there will be a danger of explosion.

#### Storage

Keep the product at dim areas, room temperature and low humidity to maintain original condition. This will avoid danger.

#### Transportation

Since the product consists of glass and delicate electronic components, excessive shock or drop will result damages. Please handle the product carefully to minimize shock during transportation.

#### Recycling

The product utilizes tin-lead solder, and has a fluorescent lamp containing a small amount of mercury. For environmental considerations, disposal of these materials may be regulated in your community. For disposal or recycling information, please contact your local authorities, or Electronics Industries Alliance: http://www.eiae.org/

#### Cleaning

Unplug the product from the wall outlet before cleaning. Do not use liquid cleaners or aerosol cleaners. Use damp cloth for cleaning.

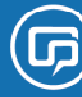

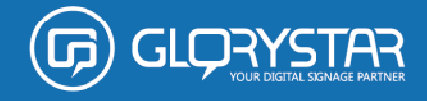

# **Spec. & Package**

Package included:

-Please confirm all the items is included before the setup start.

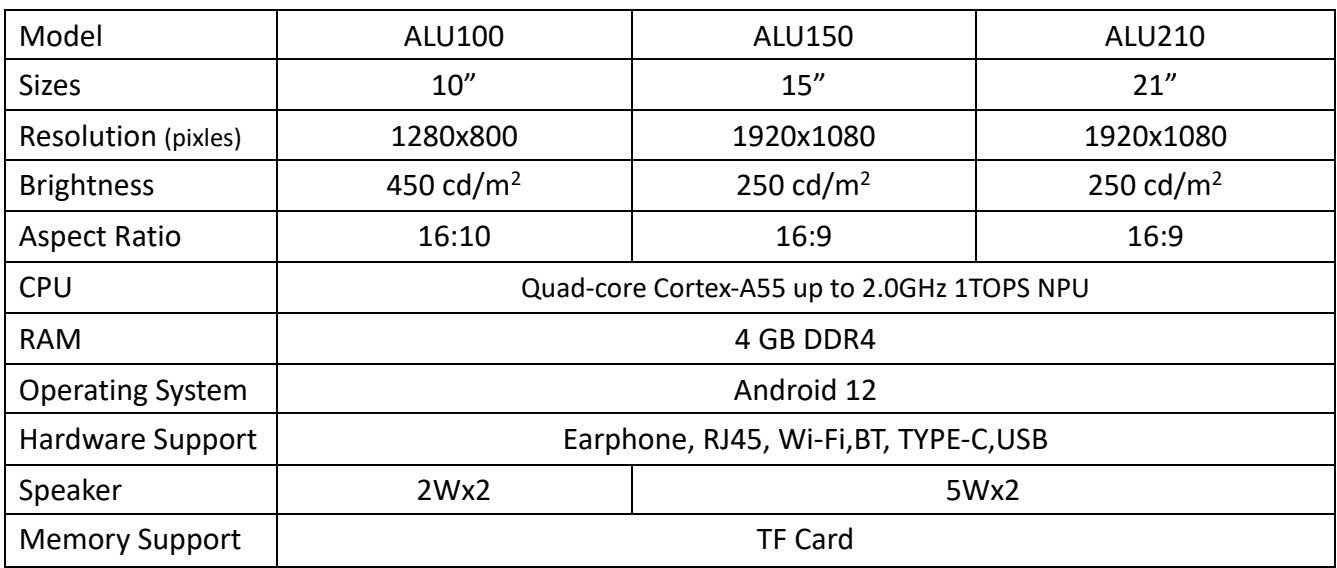

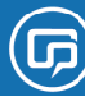

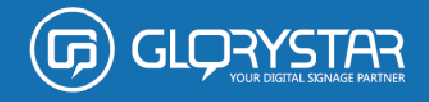

# **Introduction of Android**

1. Start up and shut down

To start your device, insert the AC plug of the adapter into the AC socket, and the DC plug into the DC socket of the ALU tablet. The device can be powered on. To turn off the device, unplug the adapter's AC plug from the AC socket.

2. The App Drawer – right top corner

Press in the bottom of the screen from down to up to open the App Drawer. The "Apps" tab displays all applications that are available on the tablet.

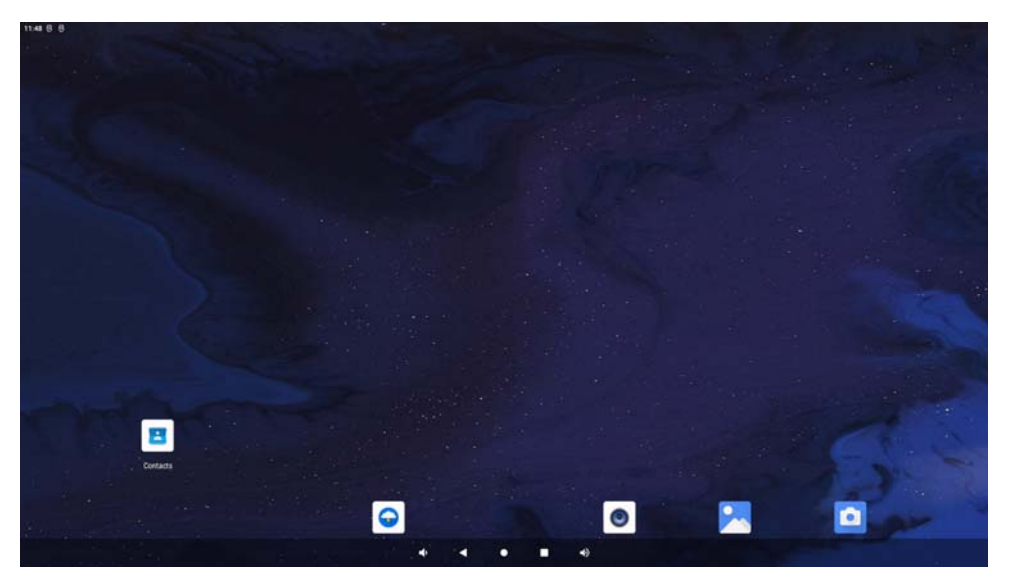

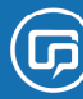

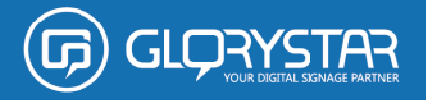

To place a app shortcut on the desktop, touch and hold the icon until the App Drawer fades and the desktop appears. Move your finger to the location where you want to place the icon and release your touch to place the icon.

When using apps or other parts of the operating system you often will see the "Extra Options" icon.

Pressing this icon will open a secondary menu with more options. Functions like opening an advanced setting menu, switching to a different account or refreshing the displayed information are often "Hidden" behind this icon.

3. Navigation icons – bottom of the screen

On the bottom side you will find icons: Use the navigation icons "Home"

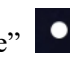

Or "Return" to close the App Drawer and return to your desktop. The "Recent"

Activity" icon will show an interview of the active and recently opened applications. Click on the small displayed preview to open that application.

Click on the "volume up/down" icon  $\bullet$  to quickly adjust the size of media sound.

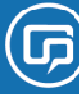

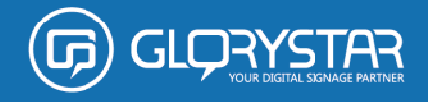

# **General Operation**

1. Installation of Applications

You can install your own Apps by opening the Apps shop. This button can be found in the screen. Note that not all applications may function properly for your tablet. Some are made especially for small screen devices such as phones.

You can also install your own Apps by opening the File Manager with TF card. You can find the File Manager in the "App drawer" too. And please follow the below steps:

1)Copy the APK file to your TF memory card and insert the card into your Jarvis.

2)Open the File Manager and click the TF card icon.

3)Open the APK and click on the install button.

4)It will show the installing blocked because it is not from Apps store `Google Play' and then please accept the permission.

5)The application is now installed.

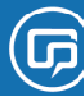

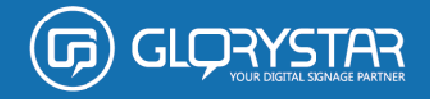

# 2. Administer/remove apps

The 'Apps' item in the 'Setting' menu will display an overview of the installed apps. There are four tabs available which filter the displayed app list. Select an app to view its detailed information.

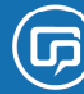

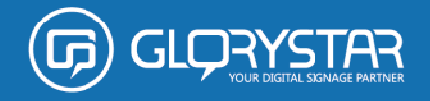

# 3. Add an account

The best way to fully make use of your Android tablet is by linking your Google/Gmail account to your device. Open the 'Settings' menu and choose the 'Accounts  $\&$  sync' item.

Without any added accounts the right pane will display nothing. Instead select the option ` Add account' in the top right corner. To add a Google/Gmail account please select 'Google 'in the pop-up and follow the instructions on the screen. After entering your Google username and password you have the option to automatically back-up your apps, setting (i.e. bookmarks and Wifi passwords) and other data.

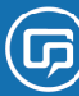

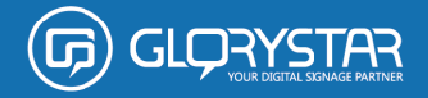

You can also add a POP3, IMAP or Exchange email account by selecting 'Email'. The pop-up option 'Corporate' will setup a 'Microsoft Exchange' link.

Your system or network administrator can supply you with the server information and login credentials. Follow the steps displayed on-screen to complete the account linking process. After you successfully linked your account(s) with the tablet you can toggle the automatic synchronization on and off by using the switch next to the 'Add account' options.

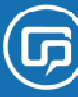

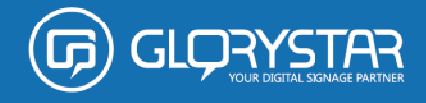

# **Basic Setup**

1. Changing Operating Language

open the App drawer. Select the "Settings" option to open the Android setting menu.

When selecting the option "Language  $\&$  input" the contents will be displayed in the right pane. Now open the option "Language" and choose a language for your tablet to operate in. This pane also displays the keyboard setting which you can customize, enable or disable.

# 2. Wi-Fi Setting

open the App Drawer. Select the "Setting" option to open the Android setting menu.

When selecting the option "Wi-Fi" the contents will be displayed in the right pane.

Theswitch allows you to quickly toggle Wi-Fi on and off.

In the "Wi-Fi" content panel you can view the formerly used Wi-Fi networks and the Wi-Fi networks that have been detected by the tablet. To research for new available networks; please press "scan" located in the right top corner. The option "Add Network" allows you to add a network by manually inputting the SSID network and security method.

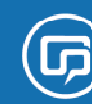

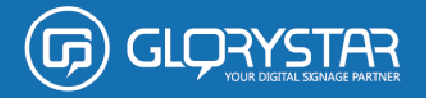

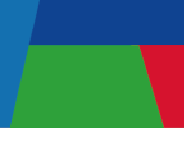

Whether manually added or automatically detected, you may need to fill in a password to be accepted on the network. Please contact your system or network administrator for the correct information.

Advanced network settings can ne found by clicking the options icon.

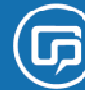

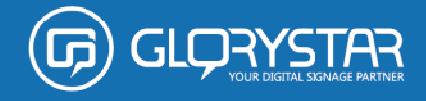

# **Basic System Setting**

System Settings

Click the "Settings" icon to open the system setup interface, as shown below:

Select the relevant items corresponding operation, for example:

- \* Wireless and networks:
- \* Sound
- \* Display
- \* Storage
- \* Applications
- \* Date and time and so on.

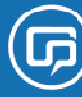

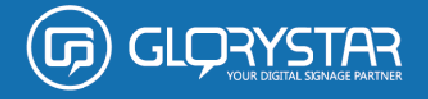

### 1. Date and Time

In the Settings interface, select "Date and Time" settings option, enter the date and time settings screen:

It can be automatically provided by the network to determine the time, can also be adjusted manually, select Set date, select the time zone, set the time, time format, date format and other information.

# 2. Brightness

In the Settings interface, select "Display" to enter the Display Settings screen, select "Brightness"

# 3. Sleep Mode

The screen will automatically lock down after a period of time without any control. In the Settings interface, select "Display" to enter the Display Settings screen, select "sleep" and adjust the timer setting.

# 4. WIFI Setting

Click on the main menu in the "Settings" icon to enter the system setting interface, click on "Wi-Fi" column can be quickly opened and closed WIFI function.

Click "WI-FI Settings" lists and search the wireless router, follow the prompts to complete the WIFI network links. Some encrypted network, you need to enter a valid key.

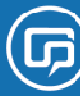

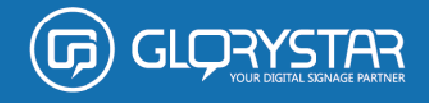

# **Trouble shooting**

• The picture visual effect is too dark or fuzzy

-Please inspect brightness, contrast and the color level whether adjusts the optimum condition.

-Replaces the file in the TF card.

-Check the LCD does not enter water or damage.

• File can't play back -Please make sure the file is supported. -Please make sure the file is not damage. -Restart the device and try again.

Please contact our customer service if you face any problems on operating the device. E-mail: sales@glorystargroup.com www.glorystargroup.com

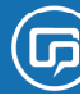